## **Contents**

## **Your New iPhone 7**

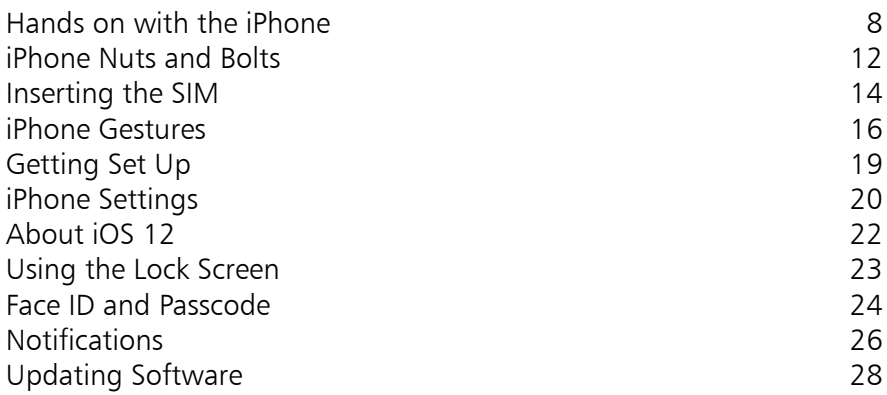

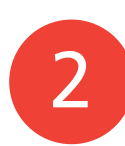

1

## **Starting to use your iPhone 29**

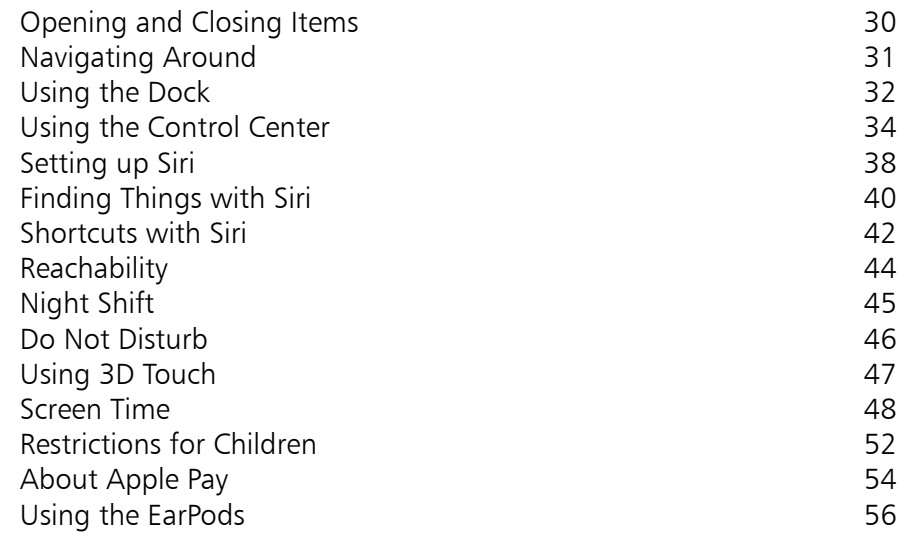

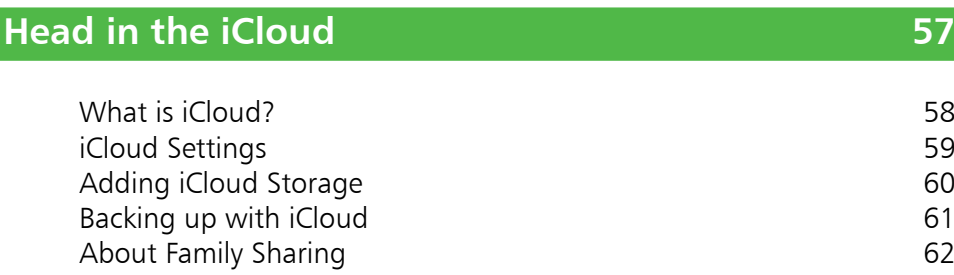

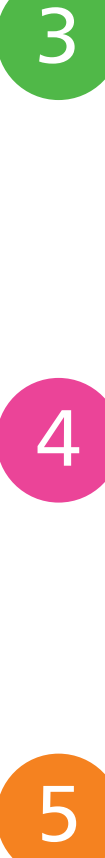

 $3<sup>7</sup>$ 

## **Calls and Contacts 69**

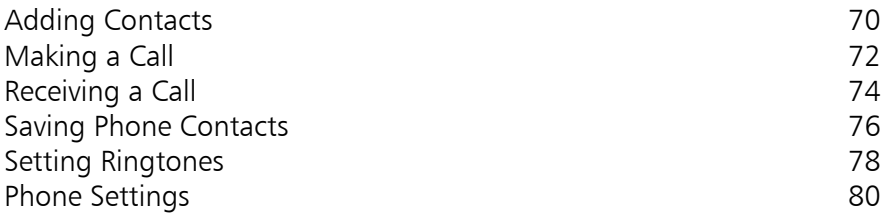

Using Family Sharing 64 and the state of the state of  $\sim$  64  $\sim$ iCloud Drive and the Files App 68

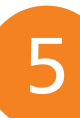

## **Typing and Texts 81**

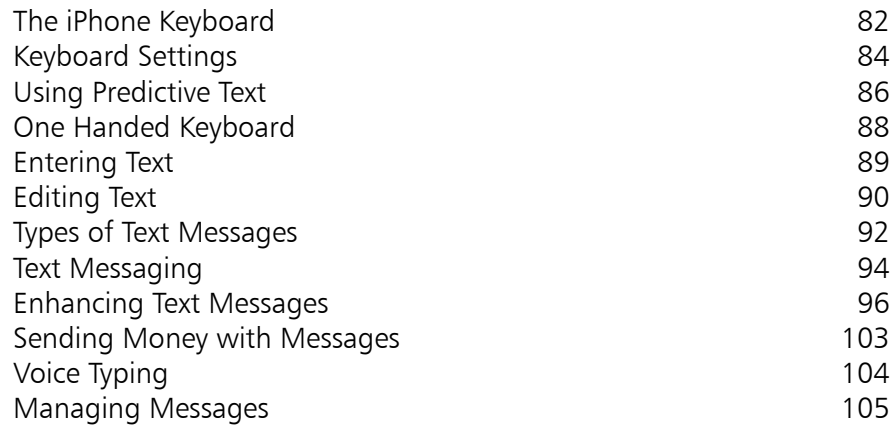

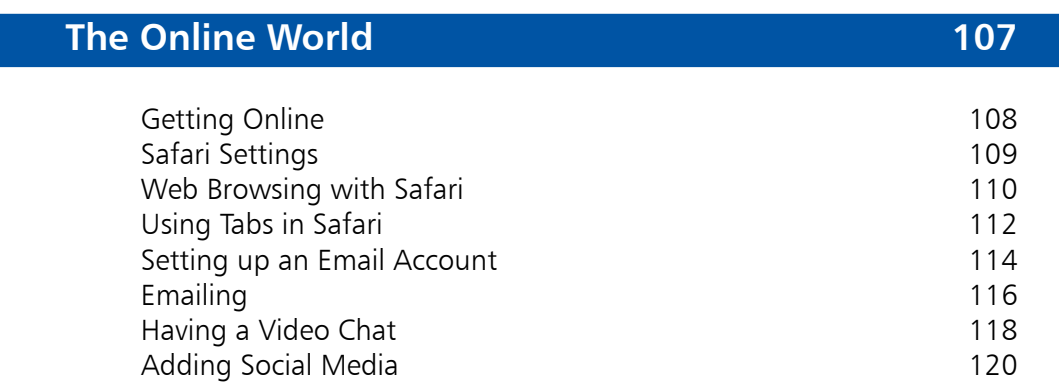

## **Hands on with Apps 121**

6

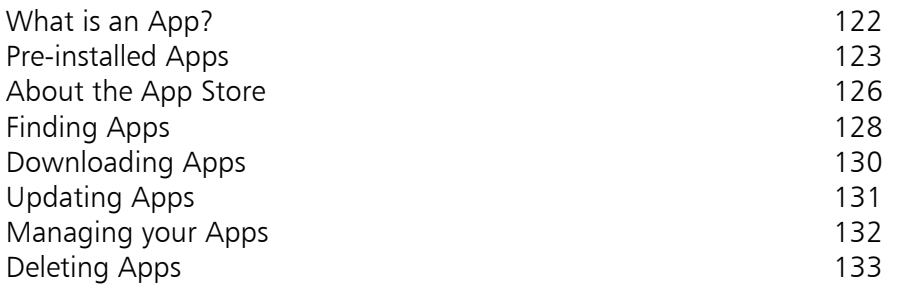

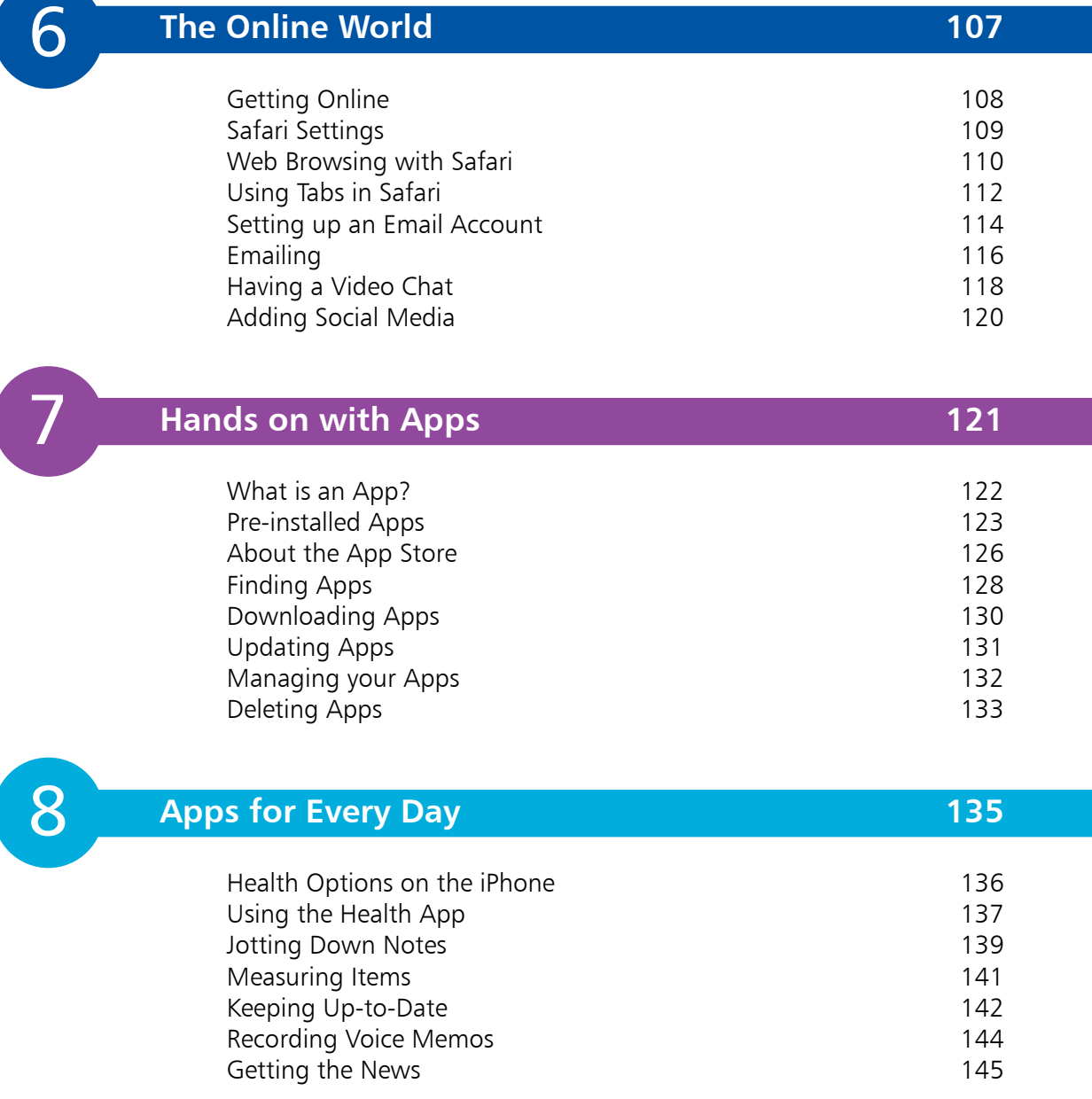

## **Relaxing with your iPhone 147**

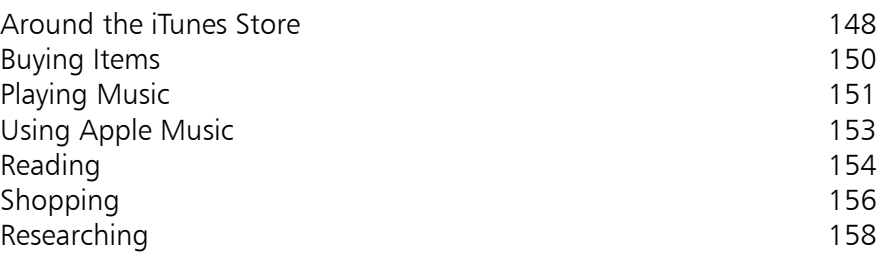

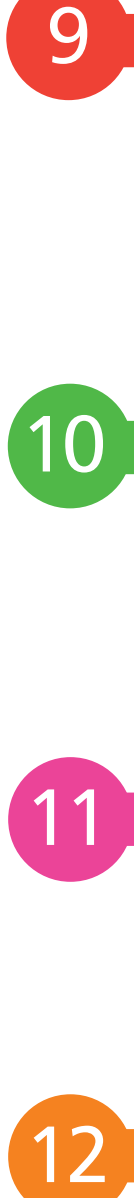

1

9

## **On the Go 159**

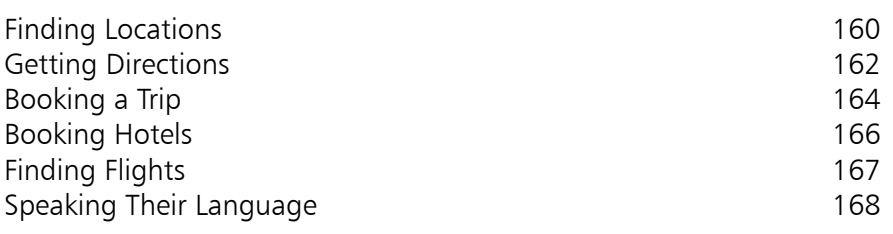

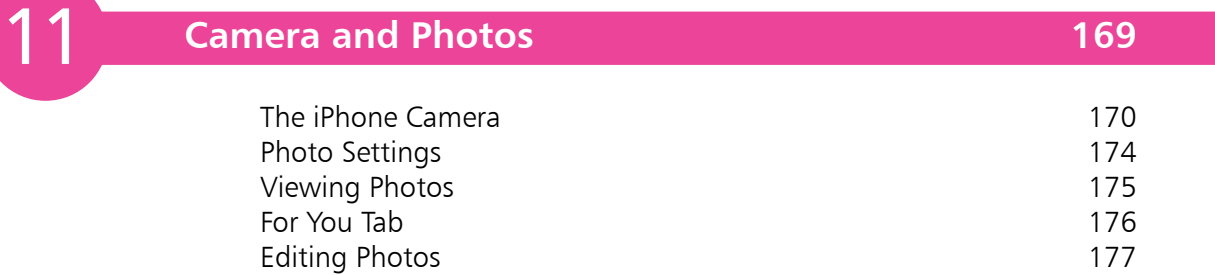

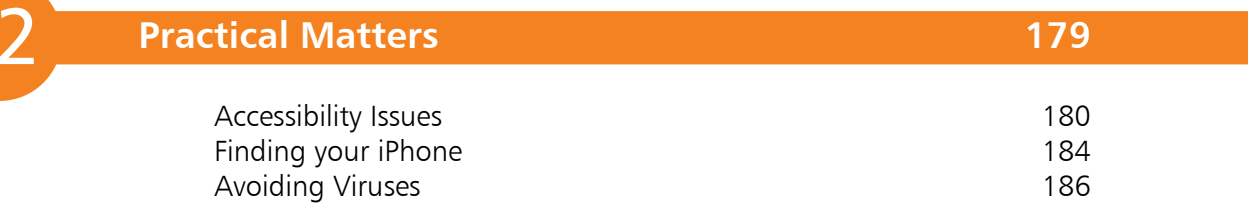

**Index 187**

# 1 **Your New iPhone**

*The iPhone is a sleek, stylish smartphone that is ideal for anyone, of any age. This chapter introduces the three models of the iPhone, and takes you through its buttons and controls. It also shows how to set it up, ready for use.*

- **Hands on with the iPhone** 8
- **iPhone Nuts and Bolts** 12
- **14 Inserting the SIM**
- **iPhone Gestures** 16
- 19 Getting Set Up
- **iPhone Settings** 20
- **About iOS 12** 22
- **Using the Lock Screen** 23
- **Face ID and Passcode** 24
- **Notifications** 26
- **Updating Software** 28

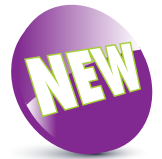

This latest range of iPhones has no Home button (for the first time since the iPhone was launched). The functions that were previously undertaken by the Home button are now done by a range of gestures on the screen, and by using the buttons on the body of the iPhone. See pages 16-18 for details about these gestures. For older iPhones that have a physical Home button and run iOS 12, the relevant commands will also be listed throughout the book.

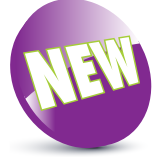

The New icon pictured above indicates a new or enhanced feature introduced with the iPhone XR, XS and XS Max, or the latest version of its operating system, iOS 12.

## **Hands on with the iPhone**

The iPhone is one of the great success stories of the digital age. It is one of the world's leading smartphones: a touchscreen phone that can be used for not only making calls and sending text messages, but also for online access and a huge range of tasks through the use of apps. Essentially, the iPhone is a powerful, compact computer that can be used for everything you need in your mobile life.

The latest range of iPhones includes the iPhone XS and XS Max, and the iPhone XR. All models use the iOS 12 operating system, and the A12 Bionic chip processor.

#### **iPhone XR**

This is an upgrade to the previous standard range of iPhone; e.g. the iPhone 8. Its specifications include:

- **Screen**: The iPhone XR has a **6.1 inch** (measured diagonally) Liquid Retina HD display screen.
- **Storage:** This determines how much content you can store on your iPhone. For the iPhone XR, the storage capacity options are: 64GB, 128GB or 256GB.
- **Camera**. A 12-megapixel (MP) camera for taking photos, and a front-facing 7MP TrueDepth camera for taking self-portraits (selfies) and for use with Face ID.
- **Face ID**. Unlock the iPhone by looking at the screen.
- **Battery power**: The iPhone XR provides up to 65 hours of wireless audio playback, 16 hours' video playback, 15 hours' internet use, and 25 hours' talk time on wireless.
- **Input/Output**: There is a Lightning Connector port (for charging, headphones, and connecting to a computer); a built-in speaker; and a built-in microphone.
- **Water resistant.** Water resistant up to 1 meter for 30 minutes. Also splash- and dust-resistant.
- **Sensors:** The sensors are: accelerometer, barometer, ambient light sensor, proximity sensor, and gyroscope.

## **iPhone XS**

This is the second generation of the revolutionary iPhone X that was released in 2017. Its specifications include:

- **Screen**: The iPhone XS has a **5.8 inch** (measured diagonally) Super Retina HD display screen.
- **Storage**: This determines how much content you can store on your iPhone. For the iPhone XS, the storage capacity options are: 64GB, 256GB or 512GB.
- **Camera**. A dual lens 12-megapixel (MP) camera for taking photos, and a front-facing 7MP TrueDepth camera for taking self-portraits (selfies) and for use with Face ID.

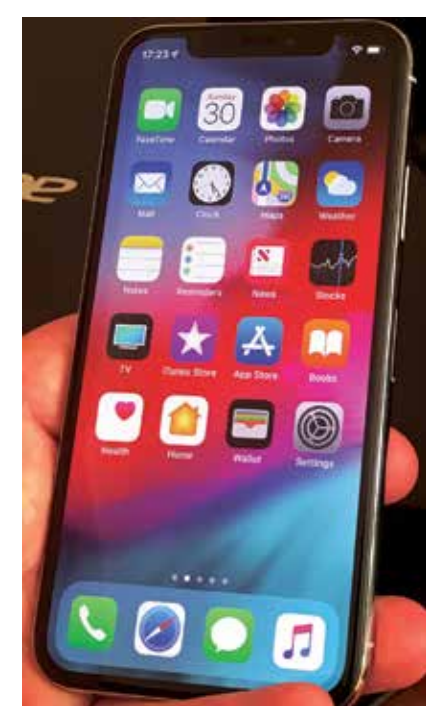

- **Face ID.** Unlock the iPhone by looking at the screen.
- **Battery power**: The iPhone XS provides up to 60 hours of wireless audio playback, 14 hours' video playback, 12 hours' internet use, and 20 hours' talk time on wireless.
- **Input/Output:** These are a Lightning Connector port (for charging, headphones and connecting to a computer), built-in speaker and a built-in microphone.
- **Water resistant.** Water resistant up to 2 meters for 30 minutes. Also splash- and dust-resistant.
- **Sensors:** The sensors are: accelerometer, barometer, ambient light sensor, proximity sensor, and gyroscope.

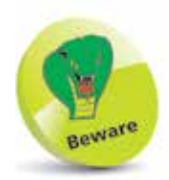

The amount of storage you need may change once you have bought your iPhone. If possible, buy a version with as much storage as your budget allows.

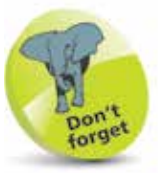

Face ID for unlocking the iPhone is now available on the full range of the latest iPhone models; i.e. iPhone XR, XS and XS Max. For details about setting this up, see page 24.

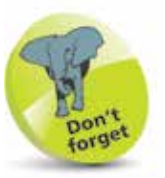

None of the latest range of iPhones has a separate headphone jack: this is accommodated using the Lightning Connector port.

### **...cont'd**

## **iPhone XS Max**

This is a larger version of the iPhone XS, which has the largest screen of any iPhone to date. Its specifications include:

- **Screen**: The iPhone XS Max has a **6.5 inch** (measured diagonally) Super Retina HD display screen.
- **Storage**: This determines how much content you can store on your iPhone. The iPhone XS Max the storage capacity options are: 64GB, 256GB or 512GB.
- **Camera**. A dual lens 12-megapixel (MP) camera for taking photos, and a front-facing 7MP TrueDepth camera for taking self-portraits (selfies) and for use with Face ID.

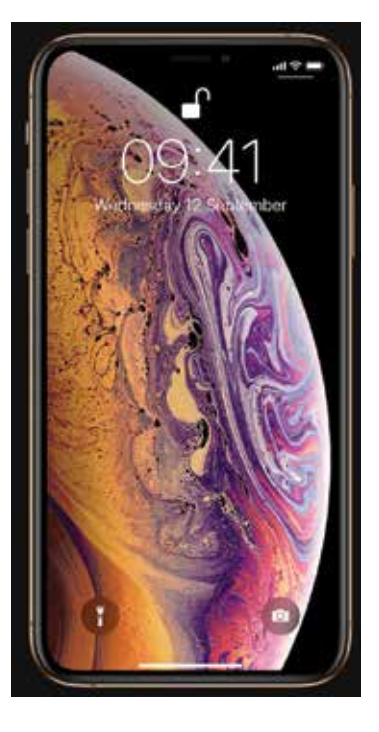

- **Face ID.** Unlock the iPhone by looking at the screen.
- **Battery power:** The iPhone XS Max provides up to 65 hours of wireless audio playback, 15 hours' video playback, 13 hours' internet use, and 25 hours' talk time on wireless.
- **Input/Output:** These are a Lightning Connector port (for charging, headphones and connecting to a computer), built-in speaker and a built-in microphone.
- **Water resistant.** Water resistant up to 2 meters for 30 minutes. Also splash- and dust-resistant.
- Sensors: The sensors are: accelerometer, barometer, ambient light sensor, proximity sensor, and gyroscope.

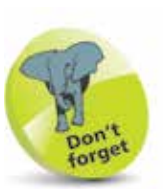

All iPhone models have connectivity for fast 802.11ac Wi-Fi, 3G/4G, and Bluetooth 5.0.

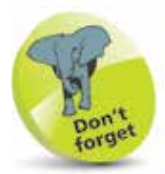

All three of the latest iPhones can be connected to an High Definition (HD) TV with AirPlay Mirroring and an Apple TV box. This then displays whatever is on your iPhone on the TV screen.

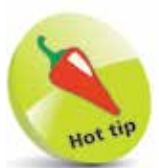

To connect your iPhone to an HDTV you will need an Apple Lightning/ Digital AV adapter, an Apple Lightning/ VGA adapter, or an Apple Lightning/HDMI adapter (sold separately).

 $\overline{0}$ 

## **What do you get?**

The iPhone box contains all of the items required to use your new iPhone, charge it, and open the SIM tray to add a SIM card. The various components are:

- **iPhone**. The iPhone will be turned off, but there should be enough charge in the battery to turn it on without having to charge it first.
- **The Lightning to USB cable**. This can be used for charging the iPhone, or connecting it to a computer for downloading items.

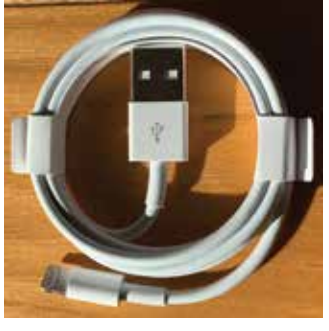

• **The EarPods**. These can be used to listen to audio items on your iPhone. They can also be used to manage phone calls using the central control button (see page 56 for details). There is no headphone jack for the latest iPhone EarPods, as they connect via the Lightning Connector.

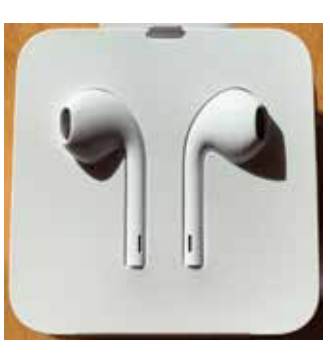

• **The SIM tool**. This is a small metal gadget that is in a cardboard envelope in the iPhone box. It is used to open the SIM tray so that a SIM card can be inserted (see pages 14- 15 for details).

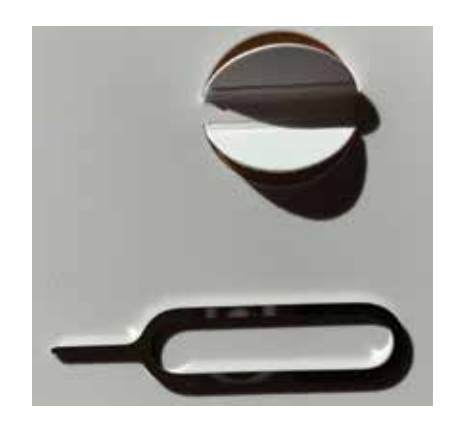

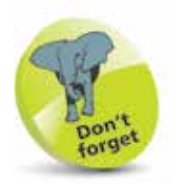

There is a wide range of accessories for the iPhone. These include cases in a range of colors and materials. These cases give some protection to the body of your iPhone.

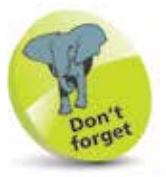

To charge your iPhone with the Lightning to USB cable: insert the Lightning Connector into the bottom of the iPhone, and insert the USB connector into the plug that is also provided in the iPhone box. Connect the plug to a socket to charge your iPhone.

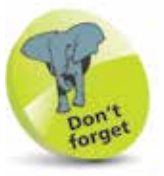

The latest iPhones support wireless charging, by placing the device on a compatible base station.

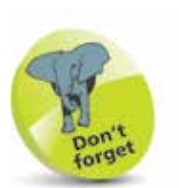

For more details on turning on the iPhone, see page 16.

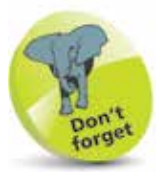

The iPhone XR comes in a range of colors: Black, Blue, Coral, White, Yellow and Red. The iPhone XS and XS Max come in Gold, Space Gray and Silver.

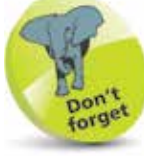

To make phone calls with your iPhone you need to have an active SIM card inserted, and a suitable service provider for cellular (mobile) calls and data. The iPhone XR, XS, and XS Max use a nano SIM card, which is smaller than both the standard size and the micro size.

# **iPhone Nuts and Bolts**

## **On/Off (Side) button**

The button for turning the iPhone On and Off (and putting it into Sleep mode) is located on the top right-hand side of the body (looking at the screen). As with other buttons on the body, it is slightly raised to make it easier to locate just by touch.

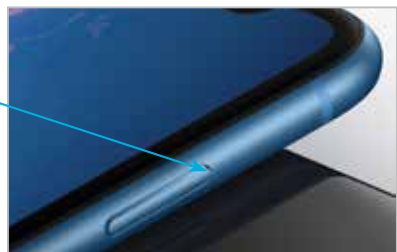

## **Volume controls**

Volume is controlled using two separate buttons on the lefthand side of the body. They do not have symbols on them but they are used to increase and decrease the volume.

Ringer/silent (use this to turn the ringer On or Off for when a call or a notification is received)

Volume up

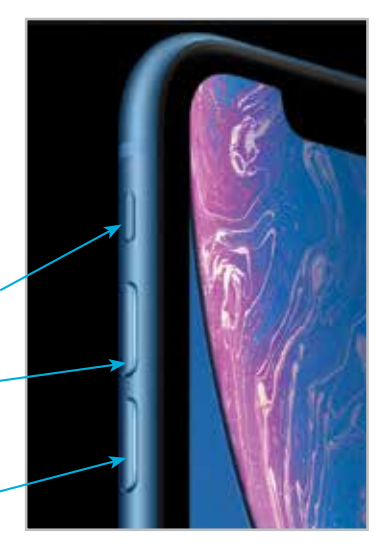

Volume down

### **Top notch**

All iPhones have a notch at the top of the screen that accommodates the TrueDepth camera, sensors for use with Face ID, built-in stereo speakers, and a built-in microphone.

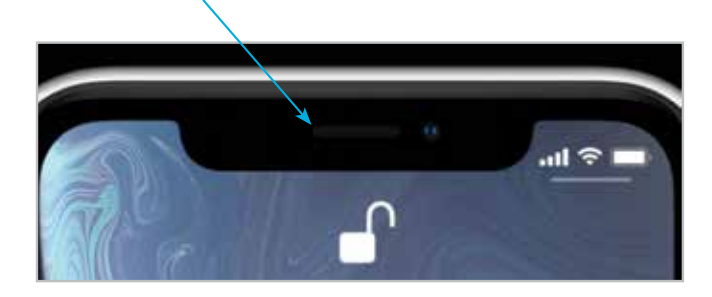

**...cont'd**

## **Lightning Connector, speakers and microphone**

These are located at the bottom of the iPhone.

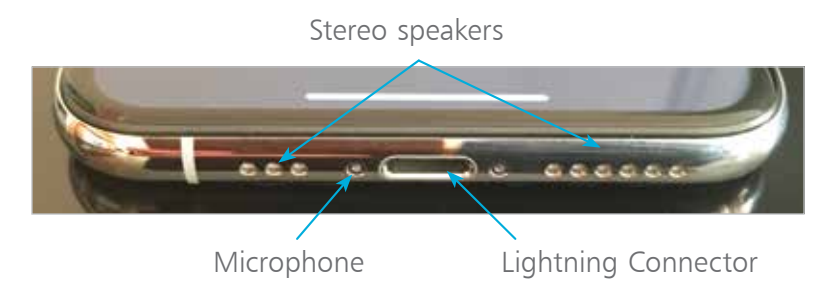

### **Back view of the iPhone**

This contains the main camera, the LED flash, and the rear microphone. The iPhone XR and XS/XS Max have slightly different back views.

### **iPhone XR**

Main camera

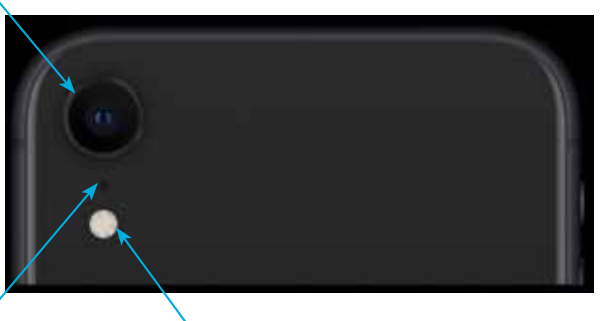

Rear microphone LED flash (and torch)

### **iPhone XS/XS Max**

The iPhone XS and XS Max have two lenses for the main camera: one wide-angle and one telephoto. They combine to take each shot. The LED flash (and flashlight/torch) is in between the two camera lenses.

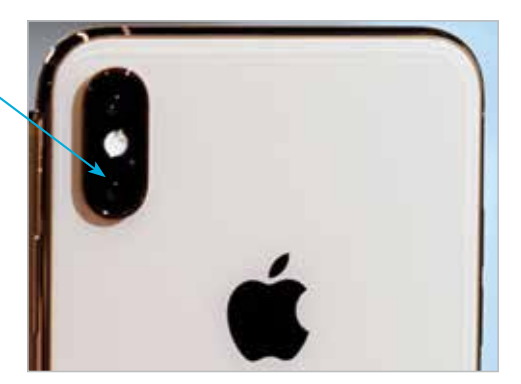

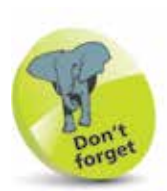

The main camera on all iPhone models is a high-quality 12-megapixel camera. It can capture excellent photos and also 4K (ultra-high definition) and high definition (HD) video. The front-facing TrueDepth camera has a 7-megapixel resolution and can be used for taking "selfies"; the modern craze of taking a photo of yourself and then posting it online on a social media site such as Facebook. It is also used for the Face ID functionality for unlocking the iPhone (see page 24), and for FaceTime video calls (see pages 118-119).

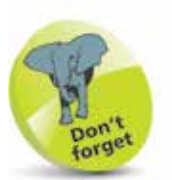

The phone services for the iPhone are provided by companies that enable access to their mobile networks, which you will be able to use for phone calls, texts, and mobile data for access to the internet. Companies provide different packages: you can buy the iPhone for a reduced sum and then pay a monthly contract; typically for 12 or 24 months. Despite the fact that the initial outlay for the iPhone will be cheaper, this works out more expensive over the period of the contract. Another option is to buy the iPhone (make sure it is unlocked so that you can use any SIM card) and use a SIM-only offer. This way, you can buy a package that suits you for calls, texts and mobile data. Look for offers that have unlimited data for internet access.

## **Inserting the SIM**

The SIM card for the iPhone will be provided by your mobile carrier; i.e. the company that provides your cellular phone and data services. Without this, you would still be able to communicate with your iPhone, but only via Wi-Fi and compatible services. A SIM card gives you access to a mobile network too. Some iPhones come with the SIM preinstalled, but you can also insert one yourself. To do this:

1 Take the SIM tool out of the iPhone box and remove it from its cardboard packaging

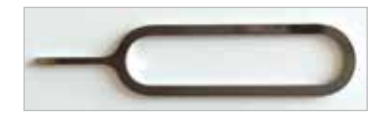

l**<sup>2</sup>** Insert the SIM tool into the small hole on the SIM slot on the side of the iPhone

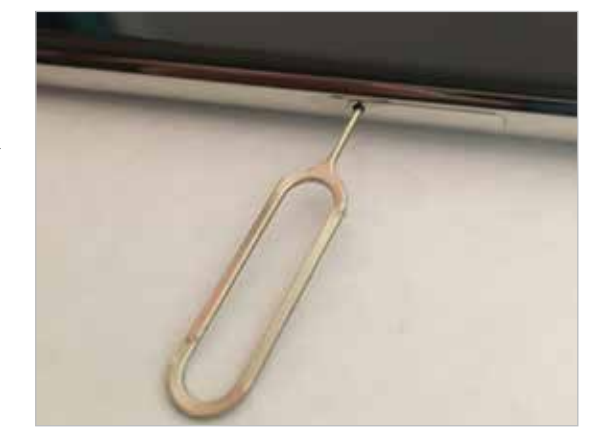

l**<sup>3</sup>** Press the tool firmly into the hole so that the SIM tray pops out and starts to

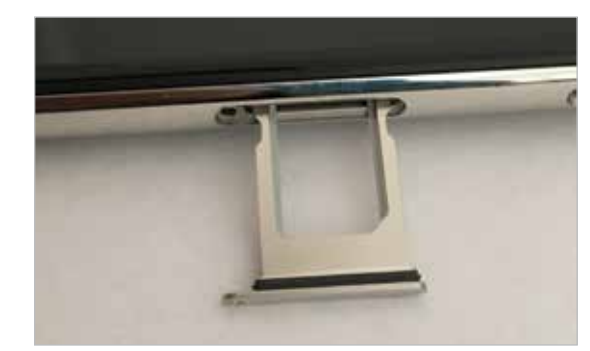

appear. Pull the SIM tray fully out

#### **...cont'd**

**4** Place the SIM card with the metal contacts face downwards (shown facing upwards in the image). Place the SIM tray in position so that the diagonal cut is in the same position as the cut on the SIM card

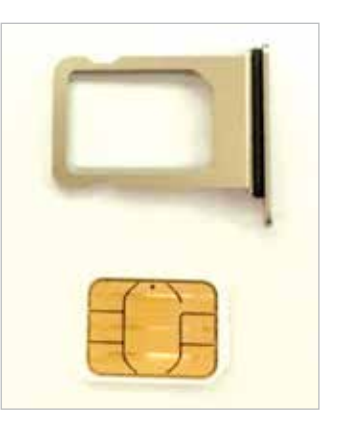

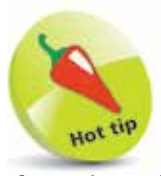

If you lose the SIM tool you can use the end of a stretched-out paper clip instead.

**5** Place the SIM card into the SIM tray. It should fit flush, resting on a narrow ridge underneath it, with the diagonal cut on the card matching the cut in the tray

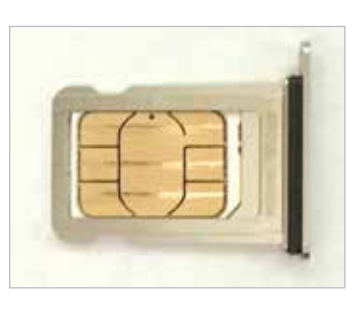

**6** Place your thumb over the bottom of the SIM tray, covering the SIM card, and place the tray into the SIM slot, with the metal contacts facing the back of the phone. Push the tray firmly into the slot until it clicks into place

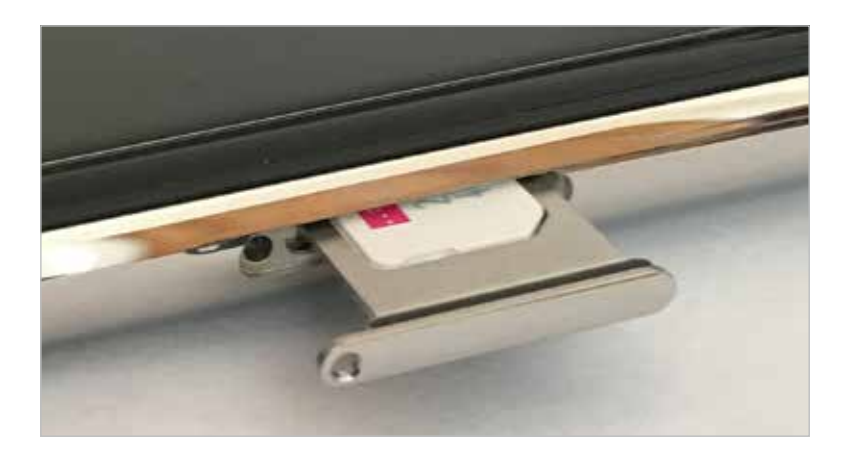

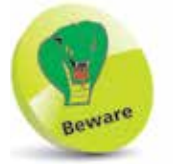

The SIM tray can only be inserted in one way. If it appears to encounter resistance, do not force it; take it out and try again. The hole in the SIM tray should be nearest to the bottom of the phone body.

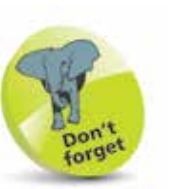

For older iPhones that have a physical Home button and run iOS 12, some of the functionality on these three pages is achieved with the Home button. These instances will be noted throughout the book.

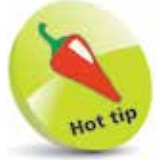

If your iPhone ever freezes, or if something is not working properly, it can be rebooted by pressing the Volume Up button, then the Volume Down button, then pressing and holding the On/Off button.

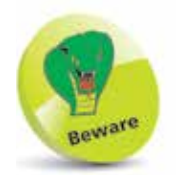

The color of the bar at the bottom of the screen, for returning to the Home screen, is dependent on the background color of the app being used. If it has a light background, the bar will be a dark color; if it has a dark background the bar will be a light color.

# **iPhone Gestures**

Since none of the new models of iPhone have a Home button, all off the actions that were previously accessed by pressing the Home button have been replaced by gestures on the screen and actions using the On/Off and Volume buttons. Gestures for the iPhone include the following (also including some general iPhone actions):

#### **Turning on**

Press and hold on the On/Off button for a few seconds. Keep it pressed until the Apple icon appears. This will display the Lock screen (see below).

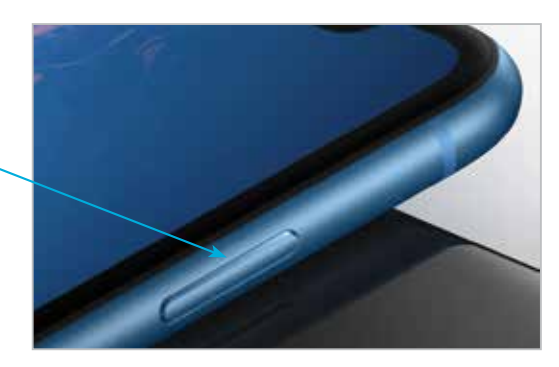

### **Unlocking the iPhone**

This is done by using Face ID. Once this has been set up (see pages 24-25), raise the phone so that the camera can view your face, and simultaneously swipe up from the bottom of the screen.

#### **Returning to the Home screen**

Swipe up from the bar at the bottom of the screen. This can be done from any app.

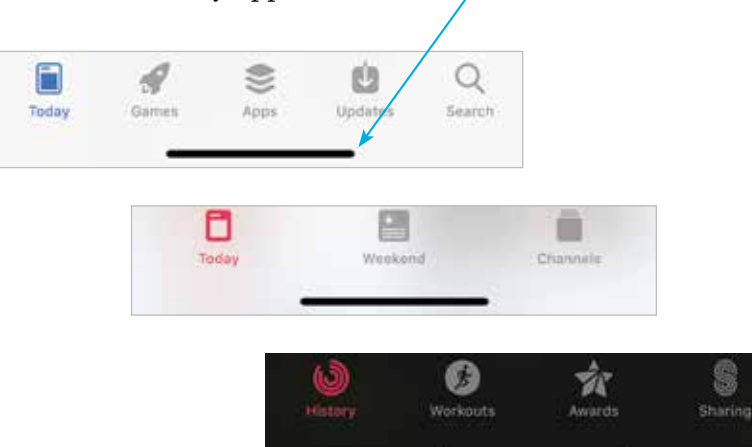

## **Accessing the Control Center**

To access the Control Center of useful widgets, swipe down from the top right-hand corner of the screen. (On older models of iPhone, this was achieved by swiping up from the bottom of the screen, which now returns you to the Home screen.)

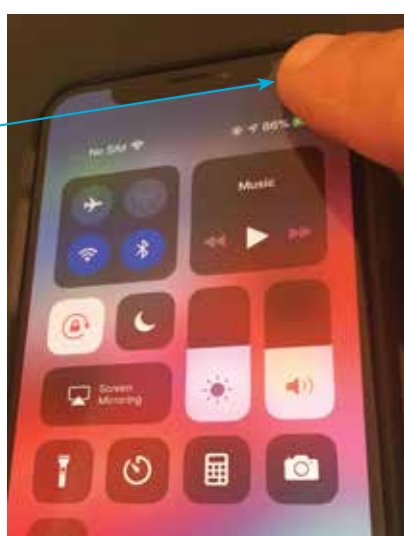

### **Accessing the Notification Center**

The Notification Center is accessed by swiping down from the top left-hand corner or the middle of the screen.

### **Accessing Siri**

Press and hold the On/Off button until Siri appears. Alternatively, use the Hey Siri function (see pages 38-39).

## **Accessing the App Switcher**

Swipe up from the bottom of the screen and pause in the middle of the screen to view open and recently-used apps.

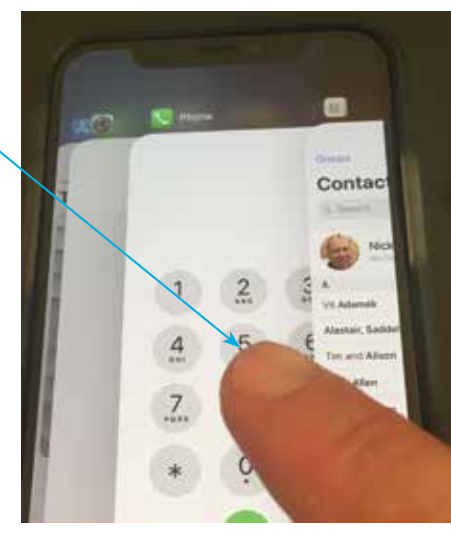

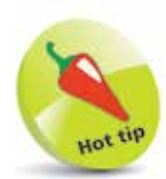

Buy a glass screen protector to help preserve your iPhone's screen. This will help prevent marks and scratches, and can also save the screen if it is broken: the protector breaks rather than the iPhone's screen itself.

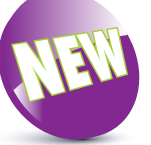

The methods of accessing the Control Center, Siri, and the App Switcher are all new features on the latest range of iPhones with iOS 12.

#### **...cont'd**

### **Reachability**

To use Reachability, which moves the items on the screen to the bottom half, to make them easier to access with one hand, swipe down from the bottom of the screen (see page 44 for more details).

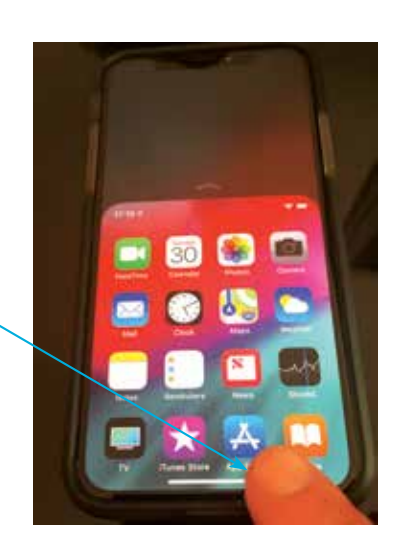

#### **Taking a screenshot**

To capture an image of what is currently on the screen, quickly press and release the On/Off button and the Volume Up button simultaneously. For older iPhones that have a physical Home button and run iOS 12, a screenshot can be captured by pressing the On/Off button and the Home button simultaneously.

### **Paying with Apple Pay**

To use Apple Pay to pay for items with your iPhone,

double-click the On/Off button, and authorize with Face ID. See pages 54- 55 for details about setting up Apple Pay.

## **Turning off**

Press and hold the On/Off button and either of the volume buttons until the Power Off screen appears. Swipe the slide to power off button to the right to turn off the iPhone.

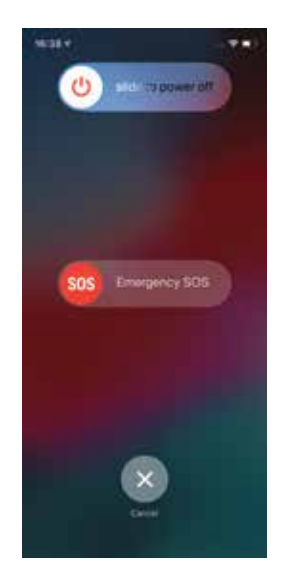

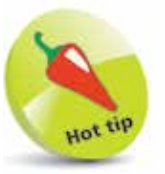

Screenshots are saved to the **Photos** app. They can be viewed here from the **Photos** button on the bottom toolbar and also the **Screenshots** album in the Albums section.

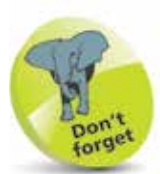

For older iPhones that have a physical Home button and run iOS 12, press and hold the On/Off button and access the **slide to** power off button.

 $\frac{8}{10}$ 

# **Getting Set Up**

When you first turn on your iPhone there will be a series of setup screens. These include the following options:

- **Language.** Select the language you want to use.
- **Country**. Select the country in which you are located.
- **Quick Start**. This can be used to transfer settings from another compatible iOS device.
- **Wi-Fi network**. Connect to the internet, using either your own home network or a public Wi-Fi hotspot.
- **Data & Privacy**. This is used to identify features that ask for your personal information.
- **Face ID.** Use this to create a Face ID for unlocking your iPhone by looking at it while swiping up from the bottom of the screen. See page 24 for details.
- **Create Passcode**. This can be used to create a numerical passcode for unlocking your iPhone.
- **Apps & Data.** This can be used to set up an iPhone from an iCloud backup, or as a new iPhone.
- **Apple ID and iCloud**. This can be used to use an existing iCloud account or to create a new one.
- **Keep your iPhone Up to Date.** This can be used to install updates to the operating system (iOS) automatically.
- **Location Services**. This determines whether your iPhone can use your geographical location for apps.
- **Siri.** This can be used to set up Siri, the digital voice assistant, ready for use.
- **Screen Time**. This can be used to set limits for using apps on the iPhone and for creating a usage report.
- **iPhone and App Analytics**. This allows details from the iPhone and its apps to be sent to Apple and developers.

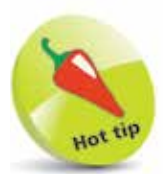

Most of the options available during the setup process can also be accessed within the Settings app.

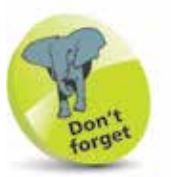

For more information about using iCloud, see Chapter 3.

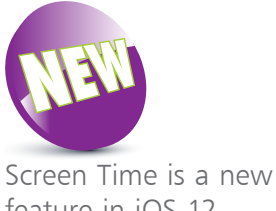

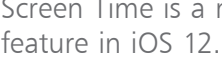

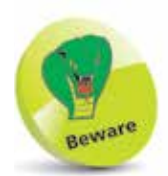

The Cellular (Mobile) Data settings contain the Data Roaming option (Cellular > Cellular Data Options): if you are traveling abroad you may want to turn this **Off** to avoid undue charges for when you are connected to the internet. If in doubt, contact your provider before you go.

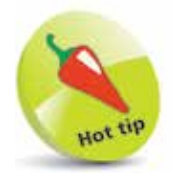

To change the iPhone's wallpaper, tap once on the Choose a New **Wallpaper** option in the Wallpaper setting. From here, you can select system images, or ones that you have taken yourself and saved on your iPhone.

# **iPhone Settings**

The Settings app controls settings for the way the iPhone and its apps operate:

• **Apple ID, iCloud, iTunes & App Store**. Contains settings for these items.

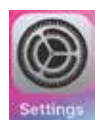

- **Airplane Mode**. This can be used to disable network connectivity while on an airplane.
- **Wi-Fi**. This enables you to select a wireless network.
- **Bluetooth.** Turn this On to connect Bluetooth devices.
- **Cellular (Mobile) Data**. These are the settings that will be used with your cellular (mobile) service provider.
- **Personal Hotspot.** This can be used to share your internet connection.
- **Notifications**. This determines how the Notification Center operates (see pages 26-27).
- **Sounds & Haptics.** This has options for setting sounds for alerts and actions such as tapping on the keyboard.
- **Do Not Disturb.** Use this to specify times when you do not want to receive audio alerts, phone calls, and video calls.
- **Screen Time.** Options for reporting on and limiting iPhone usage.
- **General**. This contains a range of common settings.
- **Control Center**. This determines how the Control Center operates (see pages 34-37).
- **Display & Brightness**. This can be used to set the screen brightness, text size, and bold text.
- **Wallpaper**. This can be used to select a wallpaper.
- Siri & Search. Options for the digital voice assistant.
- **Face ID & Passcode**. This has options for adding a passcode or fingerprint ID for unlocking the iPhone.
- **Emergency SOS.** This can be used to set an Auto Call to an emergency number.
- **Battery.** This can be used to view battery usage by apps.
- Privacy. This can be used to activate Location Services so that your location can be used by specific apps.
- **iTunes & App Store.** This can be used to specify downloading options for the iTunes and App Stores.
- Wallet & Apple Pay. This can be used to add credit or debit cards for use with Apple Pay (see pages 54-55).
- Passwords & Accounts. This contains options for managing website passwords and adding online accounts.
- **Mail**, **Contacts**, **Calendars**. These are three separate settings that have options for how these apps operate.
- **Notes**. This has formatting options for the Notes app.
- **Reminders**. This has an option for syncing reminders.
- Voice Memos. Options for recording voice memos.
- **Phone.** Settings for making calls (see pages 72-73).
- **Messages**. Options for how the Messages app operates.
- FaceTime. This is used to turn video calling On or Off.
- **Maps**. This has options for map distances and map type.
- Measure. Options for setting the unit of measurement.
- Safari. Settings for the default iPhone web browser.
- **News**. Settings for specifying access for the News app.
- **Stocks.** Privacy settings for the Stocks app.
- **Camera.** This has options for the camera's operation.
- **Music**, **Videos**, **Photos, Books**, and **Podcasts**. Settings for how these five apps manage and display content.

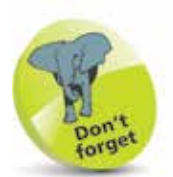

If a Settings option has an On/Off button next to it, this can be changed by swiping the button to either the left or right. Green indicates that the option is **On**. Select Settings > General  $>$  Accessibility  $>$ On/Off Labels to

show or hide the icons on each button.

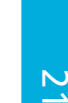

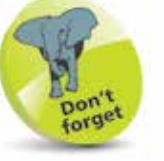

Tap on a link to see additional options:

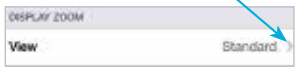

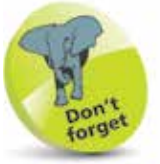

Tap once here to move back to the previous page for the selected setting:

< Settings Display & Brightness **BRIGHTHESS** 

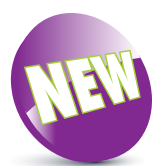

iOS 12 is a new feature introduced with the iPhone XR, XS and XS Max. It can also be used on all iPhones that could run iOS 11.

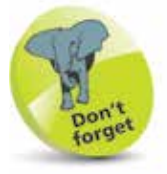

You will need an Apple ID for all Apple online services. This is free – to register go to https://appleid.apple. com

Tap on Create Your Apple ID. You will be prompted to enter your email address and a password. Then follow the on-screen instructions. Tap on Create Apple ID when ready.

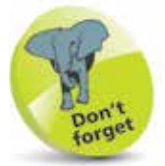

To check the version of the iOS, look in Settings > General > Software Update.

# **About iOS 12**

iOS 12 is the latest version of the operating system for Apple's mobile devices including the iPhone, the iPhone and the iPod Touch.

iOS 12 further enhances the user experience for which the mobile operating system is renowned. This includes:

- **Performance.** iOS 12 is not such an immediately obvious update as previous versions, in terms of the user interface and new features. However, a lot of the improvements are aimed at better performance in a number of areas: faster app launching, faster access to the keyboard, faster camera launching, and prolonged battery life. These changes may not always be immediately obvious, but they will help improve the overall performance of your iPhone with iOS 12.
- **Screen Time**. Monitoring usage of mobile devices is becoming an increasing concern, both for ourselves and younger uses. In iOS 12 the Screen Time function enables users to set limits for using specific apps or functions, and provides an overview of how much the user is using the device and also a weekly report.
- **Siri Shortcuts.** In iOS 12 it is possible to create a sequence of events such as getting directions to a destination, sending a text message, and setting a smart thermostat in the home, all with a single Siri command.
- **New app.** The Measure app is a new app on the iPhone, and it can be used to measure straight surfaces.
- **Updated apps**. Several apps have been given an overhaul in iOS 12, including: the Apple Books app, which is renamed from the iBooks app and has a new interface; the News app has been redesigned so that it is easier to access new content; and the Photos app has a new For You tab for your favorite photos, memories, and albums, and an improved search facility.

# **Using the Lock Screen**

To save power, it is possible to set your iPhone screen to auto-lock. This is the equivalent of the Sleep option on a traditional computer. To do this:

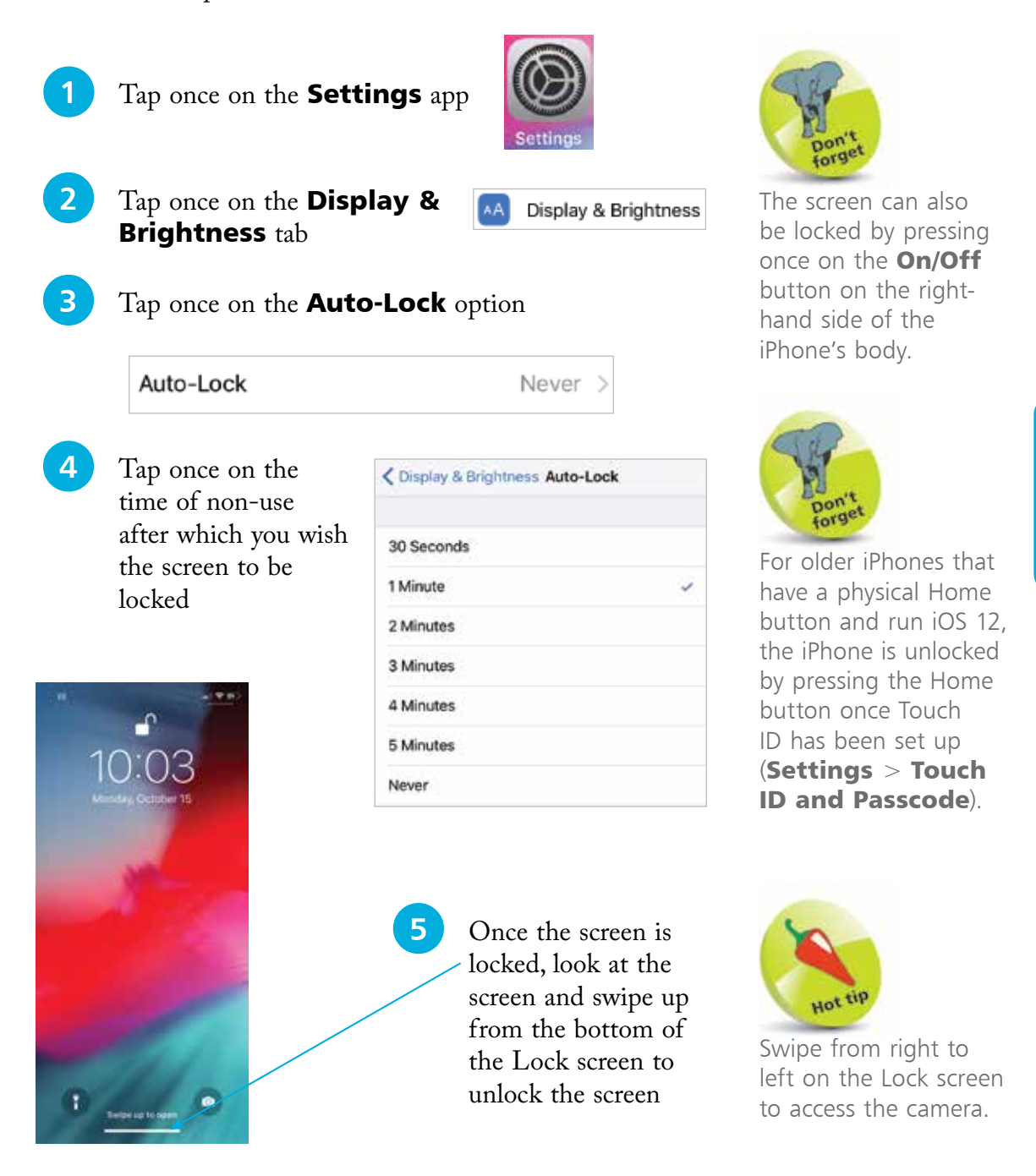

With the removal of the Home button on the latest range of iPhones, the means of unlocking the phone is done through the use of Face ID. If this cannot be used for any reason, a passcode can be entered instead. To set up Face ID:

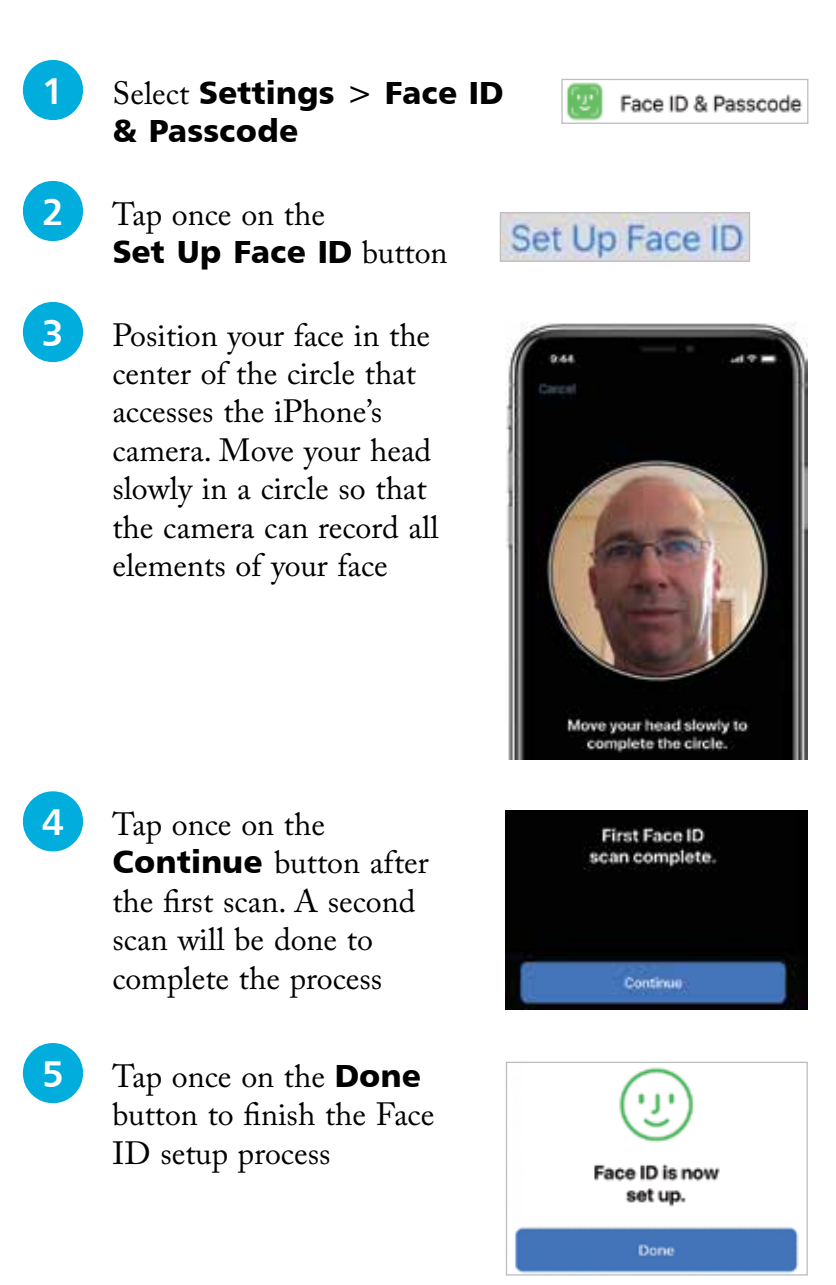

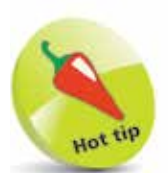

Face ID can also be used for contactless purchases for Apple Pay (see pages 54-55), and purchases in the iTunes and App Store. Drag the buttons On as required under the Use Face ID For heading in the Face ID & Passcode settings.

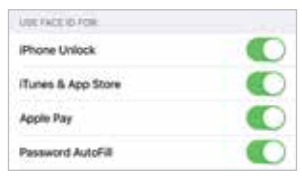

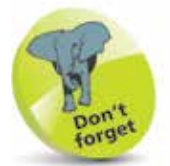

For older iPhones that have a physical Home button and run iOS 12, the Touch ID feature is used, rather than Face ID (Settings > Touch ID and Passcode).

24

Your New iPhone

### **Adding a passcode**

If Face ID cannot be used to unlock the iPhone, a numerical passcode can be used instead. This has to be set up at the same time as creating a Face ID. To do this:

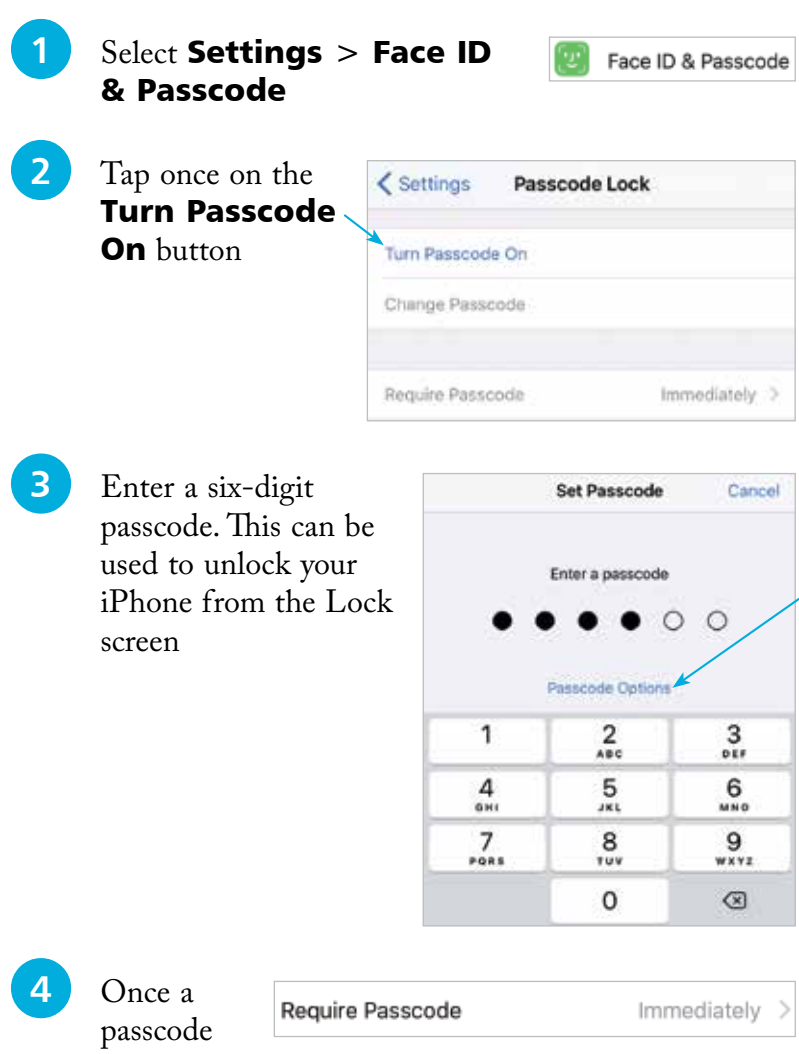

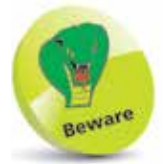

If you use a passcode to lock your iPhone write it down, but store it in a location away from the iPhone.

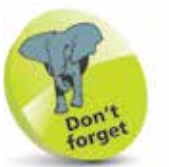

Tap once on the Passcode Options link in Step 3 to access other options for creating a passcode. These include a Custom Alphanumeric Code, a Custom Numeric Code, and a 4-Digit Code. The 4-Digit Code is the least secure, and the Alphanumeric Code is the most secure, as it can use a combination of numbers, letters and symbols.

has been created, tap once on the Require **Passcode** button in Step 2 to specify a time period until the passcode is required on the Lock screen. The best option is **Immediately**, otherwise someone else could access your iPhone

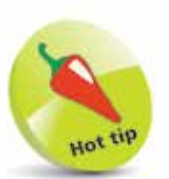

The Notification Center can be accessed by dragging down from the top left-hand corner or the middle of the screen, in any app.

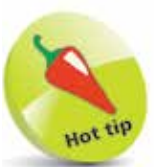

Turn the Lock **Screen** option to **On** in Step 4 to enable notifications for the selected app to be displayed even when the iPhone is locked.

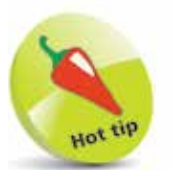

Text messages can be replied to directly from the Lock screen, without unlocking the iPhone. To do this, press on the message on the Lock screen and compose a reply as normal.

# **Notifications**

Notifications can be used with iOS 12 so that you never miss an important message or update. Notifications can be viewed in the Notification Center and also on the Lock screen. To set up and use Notifications:

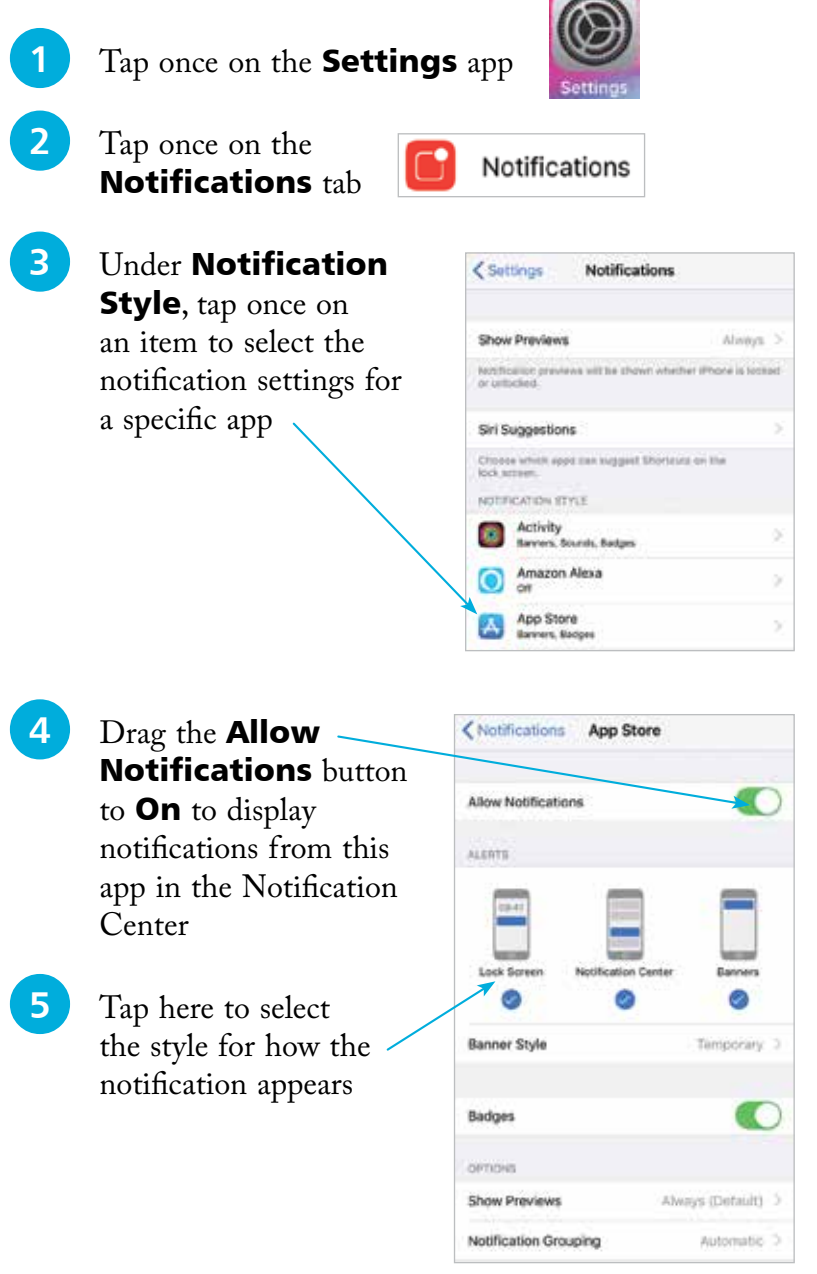

**...cont'd**

**6** Swipe down from the top left or middle of the iPhone screen, from the Home screen or any app, to view your notifications in the Notification Center. This is split into two sections: the notifications page, which contains notifications from the apps in Step 3 opposite; and the widgets page that contains widgets with real-time information about topics such as the weather, stocks, and news; the Up Next calendar item; and notifications from the apps. Swipe right and left to move between the two pages

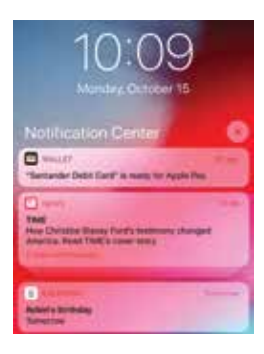

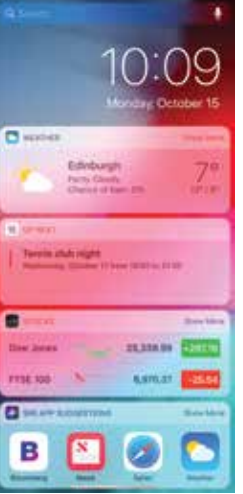

Cancel

Weather **Up Next** Gocks

News Maps Destinations Calendar

Reminders **B** Screen Time

**D** Batteries

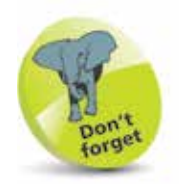

The items in Step 6 can also be viewed directly on the Lock screen. Swipe left and right to view the two separate screens. The notifications page can also be viewed from the Home screen by swiping from left to right.

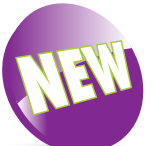

At the bottom of the window in Step 5 on the previous page there is a Notification **Grouping** option. Set this to **Automatic**, so that all similar notifications are grouped together. This is a new feature in iOS 12.DPTCAS.

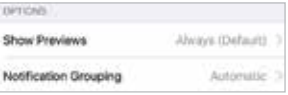

**17** Swipe to the bottom of the widgets page, and tap once on the **Edit** button to manage the widgets that appear here. Tap on a red circle to delete a widget from the Today page, or scroll down and tap on a green button to add a new widget

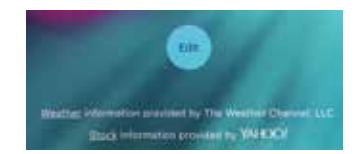

Done **Add Widgets** Get timely information from your favorite apps, at a glance. Add and organize your widgets below Sin App Suggestions

×

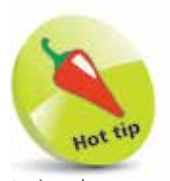

It is always worth updating the iOS to keep up-to-date with fixes. Also, app developers update their products to use the latest iOS features.

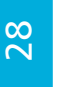

Software Update can be set to be performed automatically overnight, when the iPhone is charging and connected to Wi-Fi. Tap on the Automatic Updates button in Step 4 and drag the Automatic Updates button to On. This is a new feature in iOS 12.

Automatic Updates

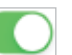

# **Updating Software**

The operating system that powers the iPhone is known as iOS. This is a mobile computing operating system, and it is also used on the iPad and the iPod Touch. The latest version is iOS 12. Periodically there are updates to the iOS to fix bugs and add new features. These can be downloaded to your iPhone once they are released:

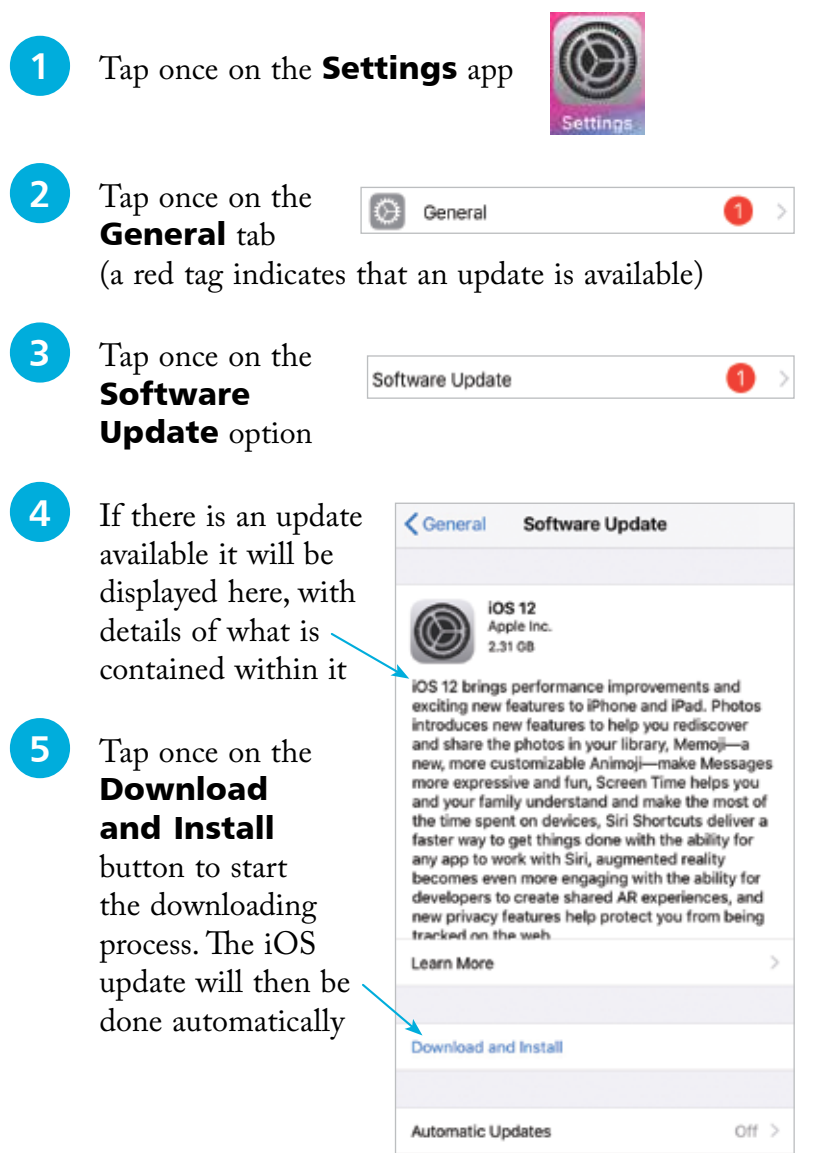